# **Soc un alumne. Com començar amb la meua identitat digital**

Anem a provar el nostre nou compte de correu corporatiu.

L'haurem de fer servir en **totes les comunicacions amb el centre** (secretaria, caporalia d'estudis...) i també amb els professors.

Segueix aquests passos:

## **1) Consulta en Web Familia la teua adreça de correu i la contrasenya inicial.**

Ha d'entrar algú de la teua família i accedir al nom del alumne per veure el seu perfil.

#### A través de Web Família 2.0

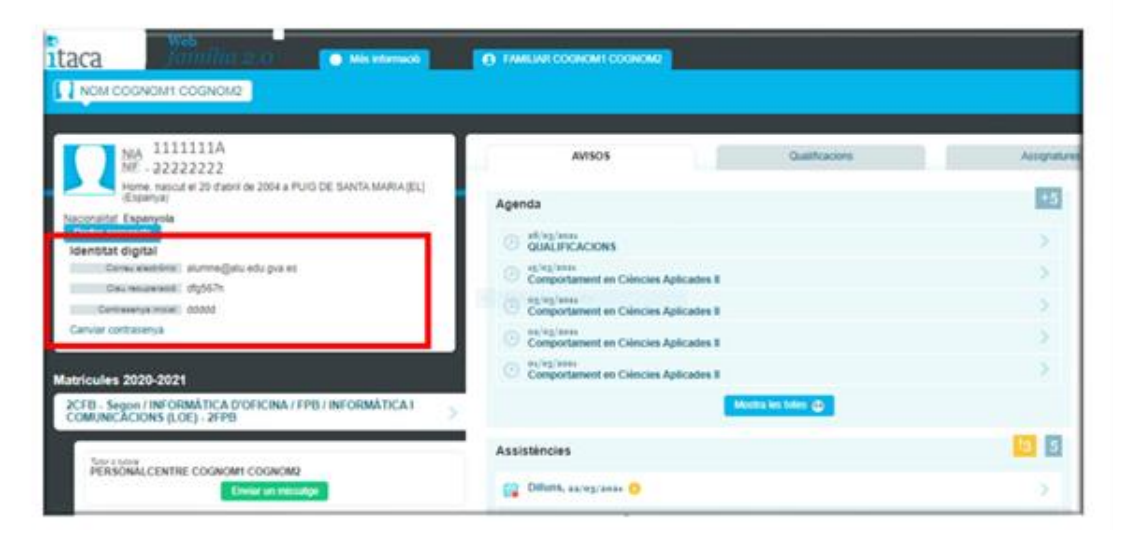

## **2) Accedeix al correu per primera vegada.**

Ves a aquesta URL i entra amb la teua adreça i contrasenya.

<https://outlook.office.com/mail/>

## **3) Canvia la contrasenya**

És recomanable canviar la contrasenya.

**No l'apuntes al mòbil** que recorda que no es pot utilitzar al centre.

Segueix aquests passos:

- Tanca la sessió en outlook
- Torna a entrar
- En la pàgina on et demana la contrasenya, sense posar la contrasenya, tria la opció del final on posa «**Canviar contrasenya**»
- Apareixerà la pàgina següent

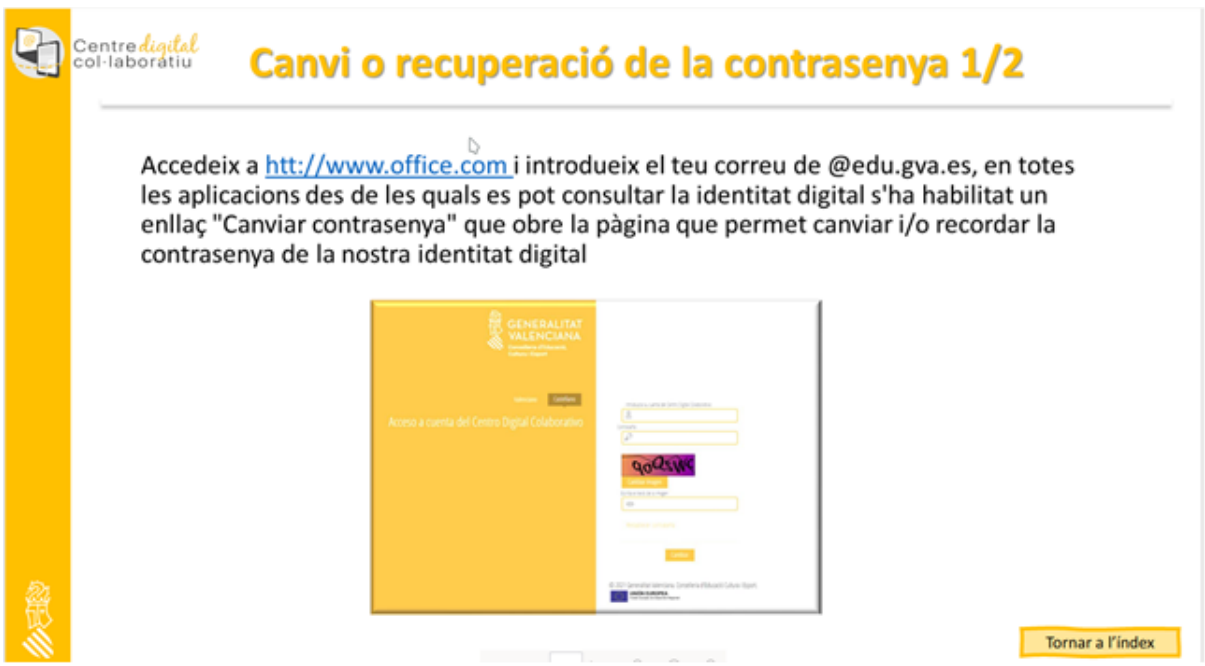

Aquí primer has de posar la teua adreça de correu electrònic on posa «identitat digital»

i la contrasenya per defecte.

Completa la resta de camps.

En acceptar, passa a una altra pàgina on posaràs la teua nova contrasenya dues vegades.

**Ja ho tens canviat!**

En aquest enllaç hi ha més instruccions de com canviar o recuperar la contrasenya.

CDC - [Identitat digital per a: Docents, No Docents, Alumanat i Centre. Canvi i recuperació](https://sway.office.com/Jewpk37vJqCsGYXB?ref=Link&loc=play)  [de la contrasenya.](https://sway.office.com/Jewpk37vJqCsGYXB?ref=Link&loc=play)